## **オンラインカード決済ご利用のお客様【領収証発行の手順】**

**\*領収証は予約完了後に『JTB Book&Pay 予約管理画面(お客様マイページ)』より、 お客様ご自身で発行いただけます。※ホテルでの発行はできません。**

**■『JTB Book&Pay 予約管理画面』 <https://www2.jtbbookandpay.com/FrontEnd/>**

**<ログイン画面>**

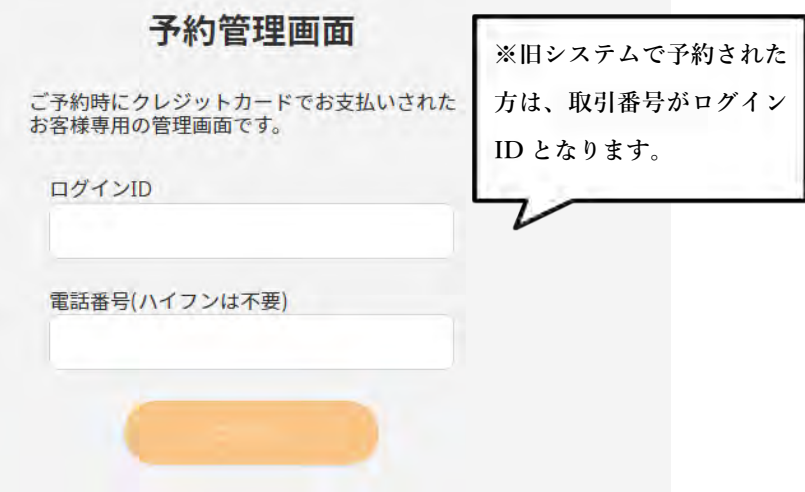

**「ログイン ID」「電話番号(ハイフンは不要)」を入力し「ログイン」を押してください。 \*ログイン ID は予約完了時に自動配信される予約完了メールをご確認ください。**

**<領収証サンプル画像>**

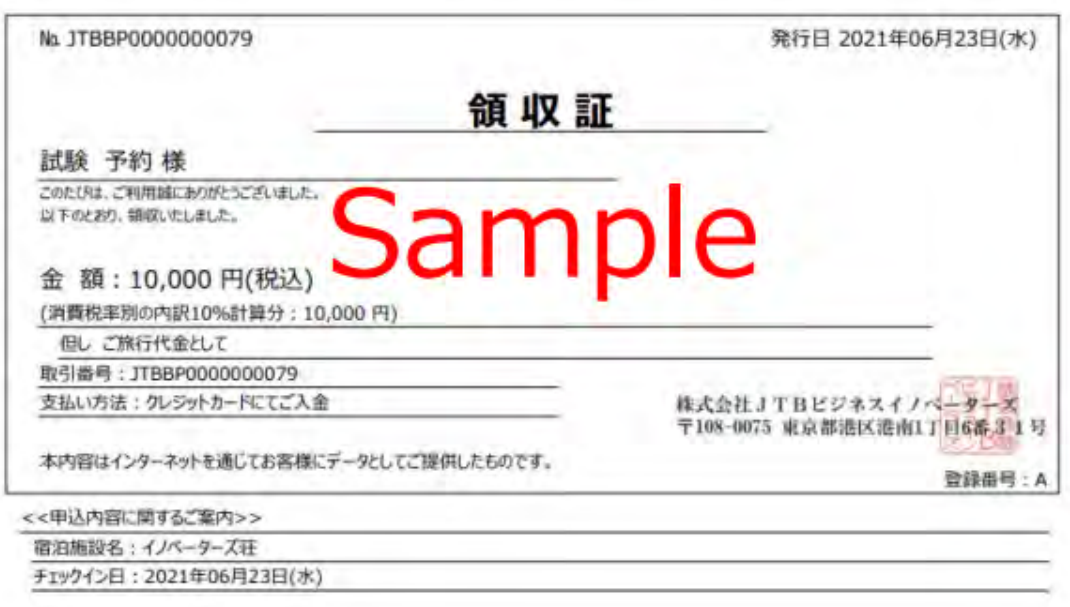

**\*こちらは領収証のサンプル画像となります。**

## **<領収証に関すること>**

- **●発行日は、操作日となります。**
- **●発行可能期間は、ご宿泊日から 2 年以内となります。**
- **●宛名「空欄」「上様」での発行はできません。 ご予約者名・ご宿泊者名のほか、会社名・ご同行者名での発行は可能です。**
- **●お支払金額以内であれば、一部金額での発行も可能です。**
- **●但し書きは「ご旅行代金として」と記載されます。**
- **●支払い方法「クレジットカードにてご入金」と記載されます。**
- **●記載金額の合計がお支払金額内であれば、1 回の操作で 3 枚までの分割発行が可能です。 それぞれの領収証で「宛名」と「金額」を変えることができます。**
- **●予約管理画面(お客様マイページ)のメニュー[領収証(再発行)]で再発行が可能です。**
- **●複数ご予約された場合、予約ごとに発行ください。合算した領収証の発行はできません。**
- **●システムエラー等で領収証の発行ができない場合、予約管理画面(お客様マイページ)の メニュー[お問合せ]より[領収証について]を選択していただき、発行依頼を行ってく ださい。ご依頼の際には「領収証の宛名」もお知らせください。**

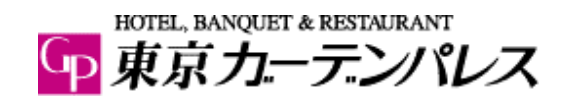